NVR a 64 ingressi, compressione H.265, funzione Pentaplex, risoluzione in registrazione 5 Mpx 64 canali Real Time, HDD non incluso, SATA x8, max 6 TB per HDD, connessioni audio 1 in/1 out, gestione allarmi 8 in/4 out, 3 USB, uscita HDMI con risoluzione fino a 4K, controllo e visione remota, QRCODE, mascheratura di privacy, motion, protocollo ONVIF, software CVM.

# **1 Installazione dell'hardware**

Al ricevimento dell'apparecchiatura controllare l'unità e gli accessori. Non accendere l'apparecchiatura fino al completamento dell'installazione dei componenti fisici.

## **1.1 Installazione del disco rigido**

Utilizzare il disco rigido raccomandato dal costruttore per garantire la sicurezza. Calcolare la capacità dell'HDD in base alle impostazioni di registrazione. Calcolo della capacità di registrazione". Questa serie di prodotti supporta l'installazione di 8 HDD SATA.

1 - Aprire il coperchio e allentare le viti per estrarre la barra di montaggio superiore, quindi installare l'HDD.

64 channel NVR, Pentaplex function. H265 video compression. 64 channels Real Time (5 Mpx max), HDD not included, sata x 8 max 6TB for HDD, 1 IN/OUT audio connections, alarms management 8 In / 4 out, 3 USB, HDMI with 4K resolution, remote control, QRCODE, privacy masking, motion, ONVIF protocol, CVM software.

# **1 Hardware Installation**

Check the unit and the accessories after getting the device. Please don't power up the unit till the physical installation is complete.

## **1.1 Install Hard Drive**

Please use the hard drive the manufacturers recommend specially for security and safe field. Please calculate HDD capacity according to the recording setting. Calculate Recording Capacity". This series of the product support to install 8 SATA HDDs

1 - Open the cover and loosen the screws to take out the upper mounting bar, and then install the HDD.

2 - Collegare i cavi di alimentazione e dati e installare gli altri HDD seguendo il metodo sopra citato e reinstallare la barra di montaggio superiore.

2 - Connect the power and data cables and install the other three HDDs according to above-mentioned method and install back the upper mounting bar.

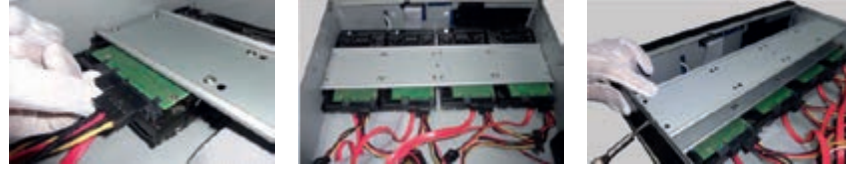

3 - Installare i quattro HDD superiori e reinstallare il coperchio.

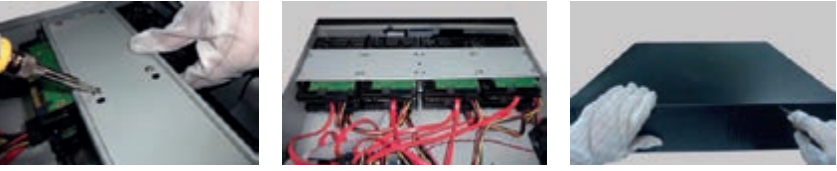

**Nota:** in alcuni modelli potrebbe essere presente una sola barra di montaggio. Di conseguenza è possibile installare solo quattro HDD.

# **2 Introduzione**

## **2.1 Riepilogo**

Basata sulle tecnologie SoC (System-on-Chip) e sui sistemi embedded più all'avanguardia del settore, questa serie di NVR adotta l'ultimo design di interfaccia utente e supporta la gestione intelligente delle telecamere IP e della ricerca per fascia oraria, delle registrazioni. Questa serie di NVR, di grande potenza e semplicità di utilizzo, è dotata di un'eccellente qualità dell'immagine e di un sistema stabile. Contiene prodotti per la gestione centralizzata del monitoraggio ad elevate prestazioni e qualità, progettata appositamente per il settore del monitoraggio di video di rete. Questa serie di NVR è applicabile ai sistemi di sicurezza per banche, scuole, impianti domotici, traffico, tutela dell'ambiente, supermercati, stazioni di rifornimento, zone residenziali, stabilimenti industriali, ecc

**Note:** There may be only one mounting bar for some models. Thus, only four HDDs can be installed under the mounting bar.

3 - Install the upper four HDDs and install back the cover.

# **2 Introduction**

## **2.1 Summary**

Based on the most advanced SoC (System-on-Chip) technology and embedded system in the field, this series of the NVR adopt the new designed human interface and support the smart management of the IP camera and the record search of slice. This series of the NVR which are powerful and easy to use are provided with excellent image quality and stable system. They are centralized monitoring management products with high performance and high quality specially designed for network video monitoring field. This series of the NVR can be widely used to security system of banks at home and abroad, schools, intelligent mansions, traffic, environmental protection, supermarkets, petrol service stations, residential quarters and factories and so on.

 $\textcircled{f}$   $\textcircled{f}$ 

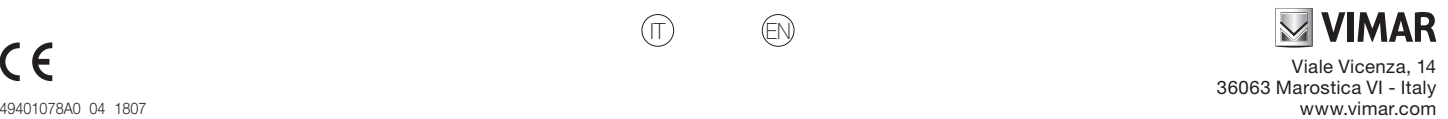

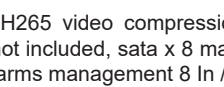

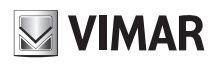

## **2.3 Descrizione del pannello posteriore**

In questa sezione prendiamo ad esempio soltanto una parte dei pannelli posteriore per presentare le loro interfacce e le loro connessioni. Le interfacce e le posizioni delle interfacce valgono solo come riferimento. Far riferimento all'apparecchiatura in dotazione.

## **2.3 Rear Panel Descriptions**

Here we only take a part of real panels for example to introduce their interfaces and connections. The interfaces and locations of the interfaces are only for references. Please take the real object as the standard.

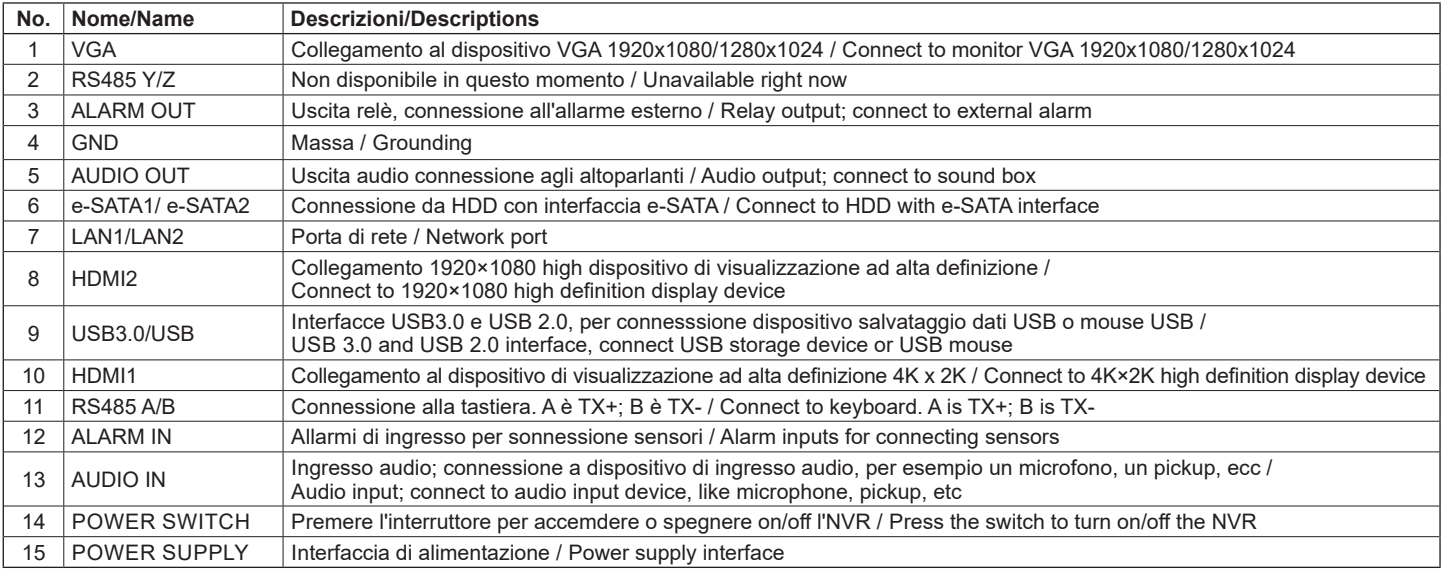

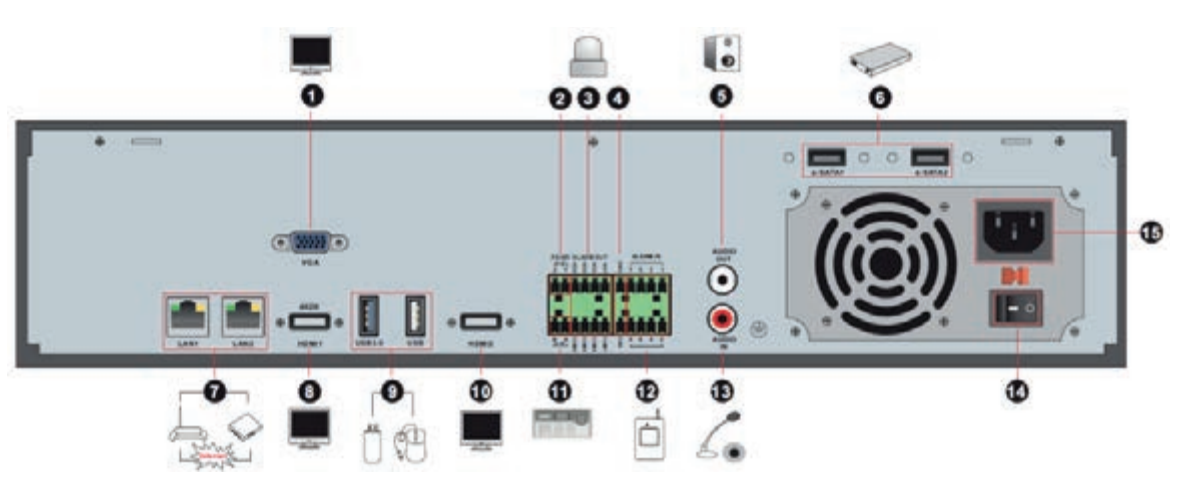

# **3 Guida all'utilizzo di base**

## **3.1 Avvio e spegnimento**

Prima di collegare l'unità all'alimentazione, verificare che tutti i collegamenti siano stati eseguiti correttamente. Un corretto avvio e arresto è estremamente importante per la durata del dispositivo.

#### **3.1.1 Avvio**

- 1 Collegare il dispositivo di visualizzazione in uscita all'interfaccia VGA/HDMI del NVR.
- 2 Collegare il mouse e accendere. Il dispositivo si avvia e il LED di alimentazione diventa blu.
- 3 Comparirà una procedura guidata (selezionare la lingua del display la prima volta che si utilizza il NVR). Per ulteriori dettagli, fare riferimento a 4.1 Procedura guidata per l'avvio.

#### **3.1.2 Spegnimento**

- 1 Fare clic su Start -> Shutdown (arresto) e comparirà la finestra di arresto. Selezionare "Shutdown" ("Arresto") all'interno della finestra. Dopo un momento di attesa, l'unità si spegnerà facendo clic sul pulsante "OK".
- 2 Scollegare l'alimentazione.

# **3 Basic Operation Guide**

## **3.1 Startup & Shutdown**

Please make sure all the connections are done properly before you power on the unit. Proper startup and shutdown are crucial to expending the life of your device.

#### **3.1.1 Startup**

- 1 Connect the output display device to the VGA/HDMI interface of the NVR.
- 2 Connect with the mouse and power. The device will boot and the power LED would turn blue.
- 3 A WIZARD window will pop up (you should select the display language the first time you use the NVR). Refer to 4.1 Startup Wizard for details.

#### **3.1.2 Shutdown**

You can power off the device by using remote controller or mouse. By remote controller:

- 1 Press Power button. This will take you to a shutdown window. The unit will power off after a while by clicking "OK" button.
- 2 Disconnect the power.

 $\textcircled{f}$   $\textcircled{f}$ 

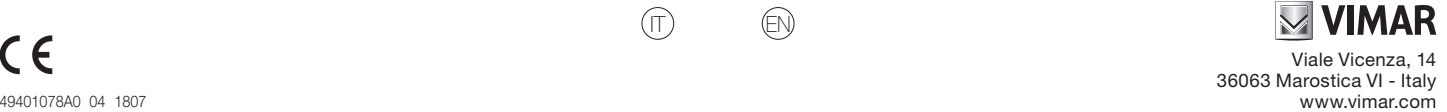

# $\boxtimes$  VIMAR

# **46241.H64**

## **3.2 Controllo del mouse**

• **Controllo del mouse nell'interfaccia Anteprima Live e Riproduzione** Nell'interfaccia Anteprima Live e Riproduzione, fare doppio clic su qualsiasi finestra della telecamera per visualizzare la finestra in modalità a schermo singolo; fare nuovamente doppio clic per ripristinare le dimensioni precedenti.

Nell'interfaccia Anteprima Live e Riproduzione, se le interfacce vengono visualizzate a schermo intero, portare il mouse sulla parte inferiore dell'interfaccia per far apparire una barra degli strumenti. La barra degli strumenti scomparirà in automatico spostando il mouse in un'altra posizione per un po' di tempo; portare il mouse sulla destra dell'interfaccia per far apparire un pannello, il pannello scomparirà in automatico spostando il mouse in un'altra posizione.

#### **• Controllo del mouse nell'immissione testo**

Portare il mouse sulla casella di immissione testo, quindi fare clic sulla casella. La tastiera di immissione comparirà in automatico.

#### **Nota:**

Il mouse è lo strumento predefinito per tutte le operazioni, salvo diversa indicazione.

# **4 Procedura guidata e interfaccia principale**

## **4.1 Procedura guidata per l'avvio**

Le icone del disco verranno visualizzate in alto nell'interfaccia di avvio. È possibile visualizzare il numero e lo stato di ciascun disco in maniera veloce e intuitiva attraverso queste icone (

disco assente; **b**: disco non disponibile; **c**: disco RW disponibile).

possibile configurare rapidamente l'NVR tramite la procedura guidata d'impostazione per far funzionare l'NVR normalmente. È necessario configurare la procedura guidata quando l'NVR viene avviato per la prima volta (oppure fare clic su "Skip" (Salta) per annullare la procedura guidata la volta successiva).

Fare clic su "Wizard Setup" (Procedura Guidata Impostazione) per iniziare la procedura guidata. Le fasi di impostazione sono le seguenti.

1 - **Accesso al sistema**. Impostare la propria password o utilizzare quella predefinita quando viene utilizzata la procedura guidata per la prima volta (il nome utente predefinito del sistema è **admin**; la password predefinita di admin è **123456**); selezionare il nome utente di accesso e inserire la password corrispondente la volta successiva.

Fare clic su "Edita Security Question" (Modifica domanda di sicurezza) per impostare le domande e le risposte di sicurezza per la password dell'admin.

Fare clic su "Next" (Avanti) per continuare oppure fare clic su "Cancel" (Annulla) per uscire dalla procedura guidata.

2 - **Configurazione di data e ora** La data e l'ora del sistema devono essere impostate se la procedura guidata viene utilizzata per la prima volta. Fare riferimento alla figura seguente. Impostare il fuso orario, l'ora del sistema, il formato della data e il formato dell'ora. Il DST sarà abilitato per impostazione predefinita se il fuso orario selezionato comprende DST. Fare clic su "Next" (Avanti) per continuare.

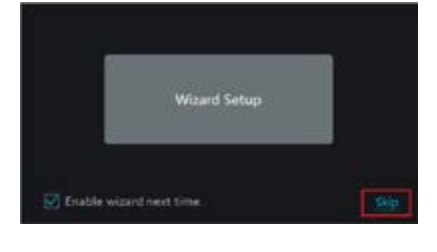

## **3.2 Mouse Control**

## • **Mouse control in Live Preview & Playback interface**

In the live preview & playback interface, double click on any camera window to show the window in single screen mode; double click the window again to restore it to the previous size.

In the live preview & playback interface, if the interfaces display in full screen, move the mouse to the bottom of the interface to pop up a tool bar. The tool bar will disappear automatically after you move the mouse away from it for some time; move the mouse to the right side of the interface to pop up a panel and the panel will disappear automatically after you move the mouse away from it.

#### Mouse control in text-input

Move the mouse to the text-input box and then click the box. The input keyboard will pop up automatically.

# **Note:**

Mouse is the default tool for all operations unless an exception as indicated.

# **4 Wizard & Main Interface**

## **4.1 Startup Wizard**

The disk icons will be shown on the top of the startup interface. You can view the number and status of each disk quickly and conveniently through these icons  $($  : no disk;  $\bullet$  : unavailable

disk;  $\bullet$ : RW available disk).

You can quickly configure the NVR by wizard setup to make the NVR work normally. You must configure the wizard if you start the NVR for the first time (or click "Skip" to cancel the wizard next time).

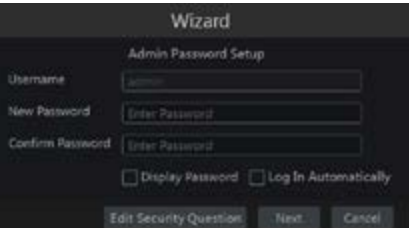

Click "Wizard Setup" to start wizard. The setting steps are as follows.

1 - **System Login**. Set your own password or use the default when you use the wizard for the first time (the default username of the system is **admin** and the default password of admin is **123456**); select the login username and enter the corresponding password next time.

Click "Edit Security Question" to set questions and answers for password security of admin.

Click "Next" to continue or click "Cancel" to exit the wizard.

2 - **Date and Time Configuration**. The date and time of the system need to be set up if you use the wizard for the first time. Refer to the following figure. Set the time zone, system time, date format and time format. The DST will be enabled by default if the time zone selected includes DST. Click "Next" to continue.

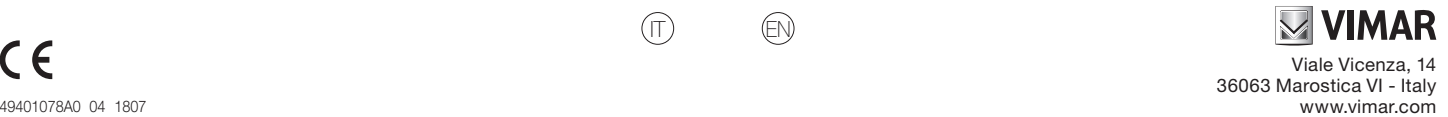

3 - **Impostazioni di rete**. Selezionare "Obtain an IP address automatically" (Ottenere un indirizzo IP automaticamente) e "Obtain DNS automatically" (Ottenere DNS automaticamente) per ottenere l'indirizzo IP e DNS automaticamente, o immettere manualmente l'indirizzo IP, maschera di sottorete, gateway, DNS preferito e DNS alternativi. Immettere la porta HTTP, la porta RTSP e la porta Server. Fare clic su "Next" (Avanti) per continuare.

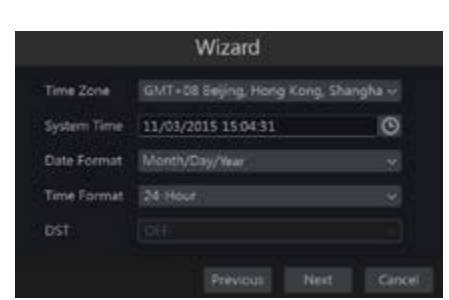

3 - **Network Settings**. Check "Obtain an IP address automatically" and "Obtain DNS automatically" to get the IP address and DNS automatically, or manually input IP address, subnet mask, gateway, preferred DNS and alternate DNS. Input the HTTP port, RTSP port and Server port. Click "Next" to continue.

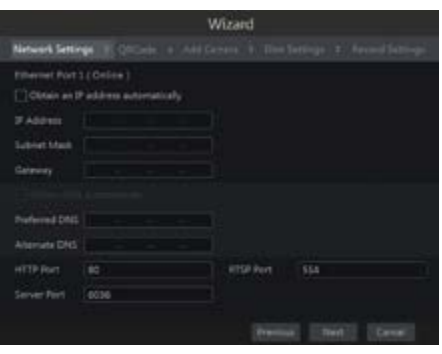

4 - **QRCode.** È possibile scansionare il QRCode attraverso l'applicativo client installato nel telefono cellulare o nel PAD per accedere istantaneamente. Per maggiori dettagli vedere il paragrafo 5.2 Sorveglianza Client Mobile.

5 - **Aggiunta Telecamera**. Fare clic su "Refresh" (Aggiorna) per aggiornare l'elenco delle telecamere IP online che si trovano nella stessa rete locale dell'NVR e fare clic **per aggiungere la telecamera cercata.** Fare clic su "Add All" (Aggiungi Tutto) per aggiungere le telecamere nell'elenco. Fare clic **per eliminare** la telecamera aggiunta. Fare clic su "Delete All" (Elimina tutto) per eliminare tutte le telecamere aggiunte.

Fare clic su **complet** per modificare la telecamera IP cercata come mostrato in basso a sinistra. Immettere il nuovo indirizzo IP, la subnet mask, il gateway, il nome utente e la password della telecamera. Fare clic sul pulsante "OK" per salvare le impostazioni.

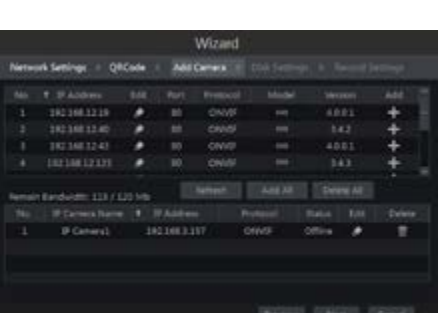

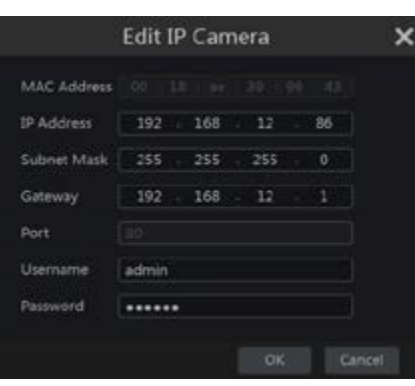

**Edit IP Camera** IP Camera Name IP Camera1 102  $152$ IP Address  $168$  $12.$ Port  $\overline{30}$ **Protocol Mode** Lisernam Arbeit Password ...... Display Password Cancel

 $\textcircled{f}$   $\textcircled{f}$ 

4- **QRCode.** You can scan the QRCode through mobile client which is installed in the mobile phone or PAD to log in the mobile client instantly. Please refer to 5.2 Mobile Client Surveillance for details.

5- **Add Camera**. Click "Refresh" to refresh the list of online IP cameras which are in the same local network with NVR and then click  $\blacksquare$  to add the searched camera. Click "Add All" to add all the cameras in the list. Click  $\blacksquare$  to delete the added camera. Click "Delete All" to delete all the added cameras.

Click  $\bullet$  to edit the searched IP camera as shown on the below left. Input the new IP address, subnet mask, gateway, username and the password of the camera. Click "OK" to save the settings.

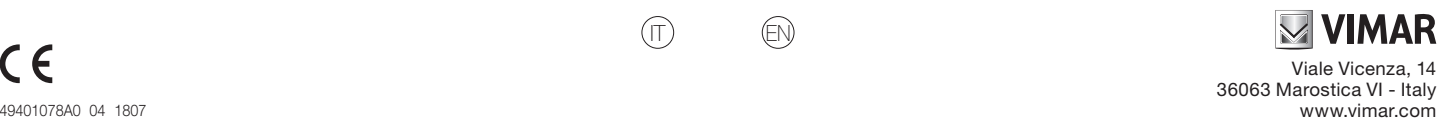

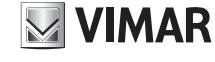

Fare clic su **per modificare la telecamera** aggiunta come mostrato in alto a destra. Immettere il nuovo nome della telecamera, l'indirizzo IP, la porta, il nome utente e la password della telecamera. È possibile fare clic sul pulsante "Test" (Prova) per verificare l'esattezza delle informazioni immesse. Fare clic sul pulsante "OK" per salvare le impostazioni. È possibile modificare il nome della telecamera IP solo quando la telecamera aggiunta è online. Fare clic su "Next" (Avanti) per continuare.

6 - **Impostazioni disco.** È possibile visualizzare il numero disco, la capacità disco dell'NVR e il numero di serie, lo stato R&W del disco. Fare clic su "Formatting" (Formattazione) per formattare il disco. Fare clic su "Next" (Avanti) per continuare.

7 - **Impostazioni registrazione**. Sono disponibili due modalità di registrazione: automatica e manuale.<br>Automatica:

**Automatica**: Selezionare una modalità automatica nell'interfaccia come indicato di seguito, quindi fare clic sul pulsante "OK" per salvare le impostazioni.

**Manuale**: Impostare "Sensor Record"<br>(Registrazione Sensore), "Motion Record" (Registrazione (Registrazione Movimento) e "Schedule Record" (Registrazione Programmazione) di ciascuna telecamera. Fare clic sul pulsante "OK" per salvare le impostazioni.

# **5 Configurazione NAT**

Fare clic su Start->Settings->Network->NAT (Start/Impostazioni/Rete/ NAT) per passare all'interfaccia per la configurazione NAT. Selezionare il pulsante "Enable" (Abilita), quindi selezionare l'indirizzo server NAT (**nat.autonat.com** per impostazione predefinita). Fare clic sul pulsante "Apply" (Applica) per salvare le impostazioni.

## **5.1 Visualizzazione dello stato di rete**

Fare clic su Start->Settings->Network->Network Status (Start/Settings/ Rete/Stato rete) per visualizzare lo stato di rete o fare clic sull'icona sulla barra degli strumenti in fondo all'interfaccia di anteprima live per visualizzare facilmente lo stato di rete.

## **5.2 Sorveglianza remota**

#### **Sorveglianza Client Mobile**

1 - Attivare la funzione NAT nell'NVR. 2 - Scaricare e installare il client mobile "SuperLive

Plus" in un dispositivo mobile con sistema operativo Android o iOS.

3 - Eseguire il client mobile, andare all'interfaccia "Add Device" (Aggiungi dispositivo), quindi fare clic su per scansionare il QRCode dell'NVR (Andare al percorso Start $\rightarrow$ Settings $\rightarrow$ System $\rightarrow$  $information\rightarrow$ Basic (Start/Impostazioni/Sistema/ Informazioni/Base) per visualizzare il QRCode dell'NVR).

4 - Dopo aver scansionato il QRCode con successo, immettere la password di login nel client mobile.

**Nota:** i manuali completi e i software CVM.exe, Iptool.exe e Diskcalculator.exe sono disponibili nella scheda prodotto consultabile nel sito: www.vimar.com

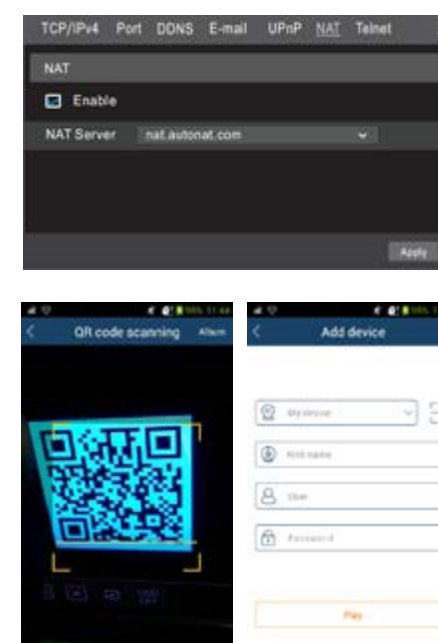

Wizard

Add Camera > Disk Settings

Network Settings 0RCode

 $24.76$  $-14 - 7184$ 

 $\textcircled{f}$   $\textcircled{f}$ 

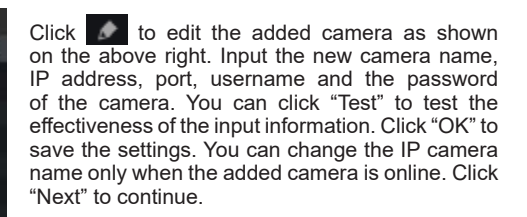

6 - **Disk Settings.** You can view the disk number, disk capacity of the NVR and serial number, R&W status of the disk. Click "Formatting" to format the disk. Click "Next" to continue.

7- **Record Settings**. Two record modes are available: auto and manual.

**Auto**: Select one auto mode in the interface as shown below and then click "OK" button to save the settings.

**Manual**: Set the "Sensor Record", "Motion Record" and "Schedule Record" of each camera. Click "OK" to save the settings.

# **5 NAT Configuration**

**Record Settings** 

Click Start->Settings->Network->NAT to go to the interface for NAT configuration. Check "Enable" and then select the NAT server address (**nat.autonat.com** by default). Click "Apply" to save the settings.

#### **5.1 View Network Status**

Click Start->Settings->Network->Network Status to view the network status or click  $\Box$  on the tool bar at the bottom of the live preview interface to view network status conveniently.

## **5.2 Remote Surveillance**

## **Mobile Client Surveillance**

1 - Enable NAT in the NVR. 2 - Download and install the mobile client "SuperLive

Plus" into the mobile device with the Android or iOS system.

 $3$  - Run the mobile client, go to the "Add<br>Device" interface and then click  $\begin{bmatrix} 1 \\ 2 \end{bmatrix}$  to Device" interface and then click  $\overline{t}$  to scan the QRCode of the NVR (Go to scan the QRCode of the NVR (Go Start→Settings→System→Information→Basic to view the QRCode of the NVR).

4 - After scanning the QRCode successfully, input the login password to log in mobile client.

**Note:** the complete manual of instructions and CVM.exe, Iptool.exe and Diskcalculator.exe software are available in the online Product info on: www.vimar.com

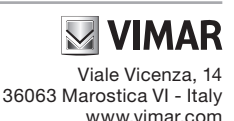

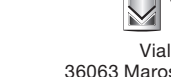

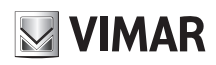

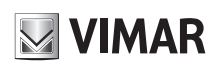

#### **Regole di installazione.**

L'installazione deve essere effettuata da personale qualificato con l'osservanza delle disposizioni regolanti l'installazione del materiale elettrico in vigore nel paese dove i prodotti sono installati.

## **Conformità Normativa**

#### Direttiva BT, Direttiva EMC

Norme EN 60950-1, EN 55032, EN 55024, EN 61000-3-2, EN 61000-3-3

## **RAEE - Informazione agli utilizzatori**

Il simbolo del cassonetto barrato riportato sull'apparecchiatura o sulla sua confezione indica che il prodotto alla fine della propria vita utile deve essere raccolto separatamente dagli altri rifiuti. L'utente dovrà, pertanto, conferire l'apparecchiatura giunta a fine vita agli idonei centri comunali di raccolta differenziata dei rifiuti elettrotecnici ed elettronici. In alternativa alla gestione autonoma, è possibile consegnare gratuitamente l'apparecchiatura che si desidera smaltire al distributore, al momento dell'acquisto di una nuova apparecchiatura di tipo equivalente. Presso i distributori di prodotti elettronici con superficie di vendita di almeno 400 m<sup>2</sup> è inoltre possibile consegnare gratuitamente, senza obbligo di acquisto, i prodotti elettronici da smaltire con dimensioni inferiori a 25 cm. L'adeguata raccolta differenziata per l'avvio successivo dell'apparecchiatura dismessa al riciclaggio, al trattamento e allo smaltimento ambientalmente compatibile contribuisce ad evitare possibili effetti negativi sull'ambiente e sulla salute e favorisce il reimpiego e/o riciclo dei materiali di cui è composta l'apparecchiatura.

## **Installations rules.**

Installation should be carried out by qualified staff in compliance with the current regulations regarding the installation of electrical equipment in the country where the products are installed.

#### **Regulatory compliance**

LV directive, EMC directive. Standards EN 60950-1, EN 55032, EN 55024, EN 61000-3-2, EN 61000-3-3

#### **WEEE - User information**

If the crossed-out bin symbol appears on the equipment or packaging, this means the product must not be included with other general waste at the end of its working life. The user must take the worn product to a sorted waste center, or return it to the retailer when purchasing a new one. Products for disposal can be consigned free of charge (without any new purchase obligation) to retailers with a sales area of at least 400  $m^2$ , if they measure less than 25 cm. An efficient sorted waste collection for the environmentally friendly disposal of the used device, or its subsequent recycling, helps avoid the potential negative effects on the environment and people's health, and encourages the re-use and/or recycling of the construction materials.